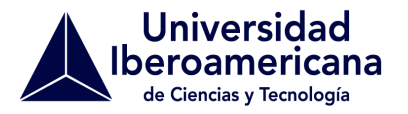

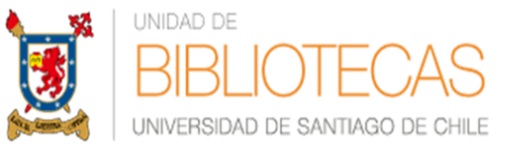

## **INSTRUCTIVO DE BÚSQUEDA DE INFORMACIÓN EN RECURSOS DIGITALES BIBLIOTECAS USACH**

**CONVENIO DE COLABORACIÓN ACADÉMICA - ADMINISTRATIVA ENTRE LA UNIVERSIDAD IBEROAMERICANA DE CIENCIAS Y TECNOLOGÍA, UNIVERSIDAD DE SANTIAGO DE CHILE Y MINISTERIO DE EDUCACIÓN PARA GARANTIZAR LA CONTINUIDAD DE ESTUDIOS DE LOS ESTUDIANTES DE LA UNIVERSIDAD IBEROAMERICANA DE CIENCIAS Y TECNOLOGÍA**

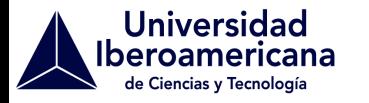

### **UNIDAD DE BIBLIOTECAS UNIVERSIDAD DE SANTIAGO DE CHILE**

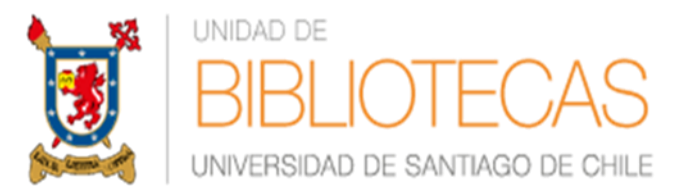

# **¿CÓMO ACCEDER?**

### **Ingresa al sitio web: biblioteca.usach.cl y pincha Biblioteca Digital**

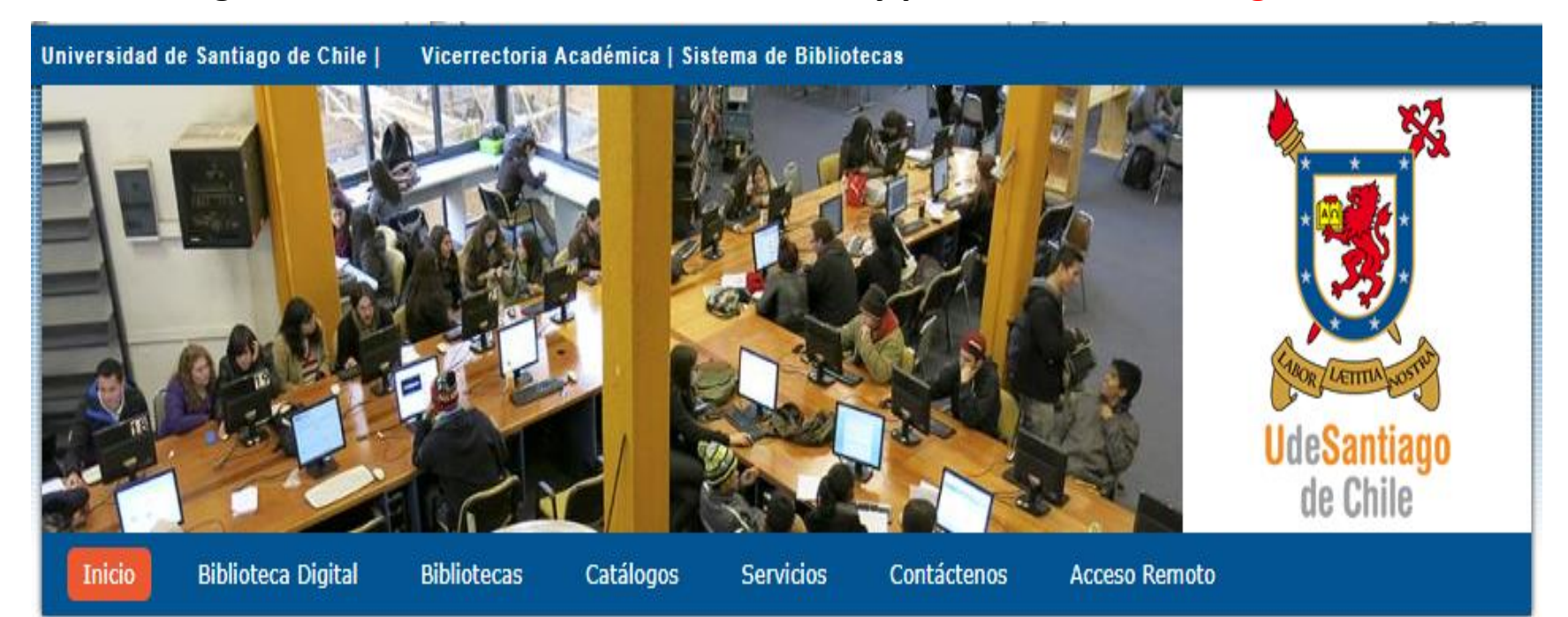

## **Se desplegarán todos los recursos suscritos. Busca el que necesitas y pincha la imagen del logo**

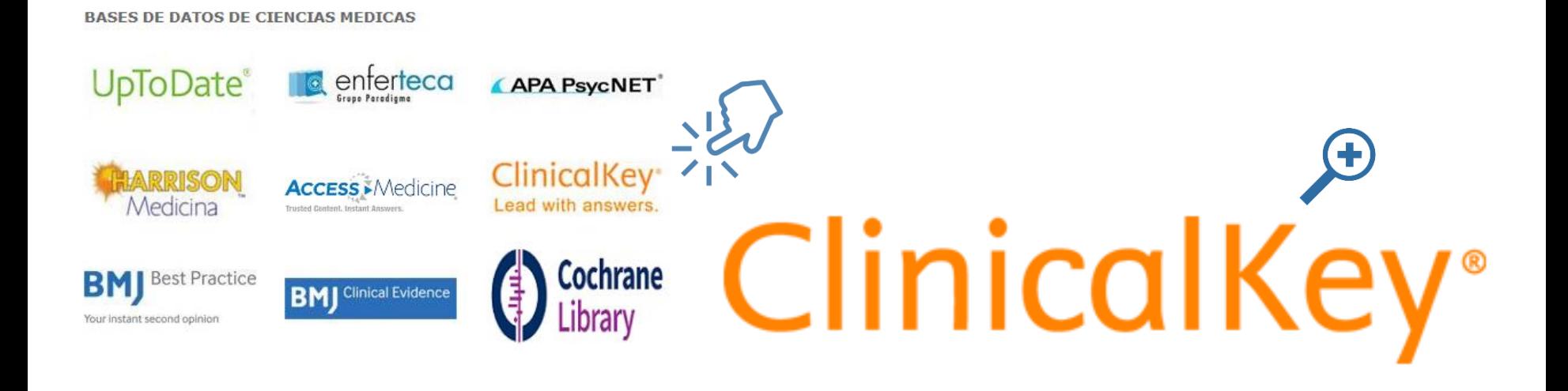

## **Ingresa tu correo Usach y clave del mismo**

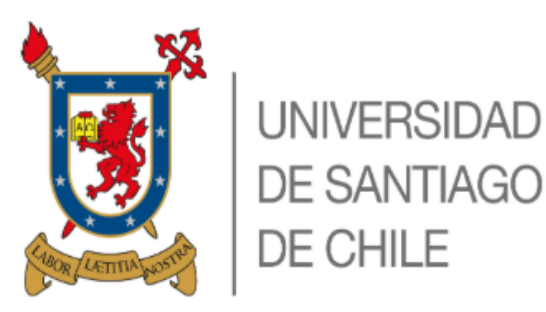

Bienvenido al sitio de Autentificación del SiB-UdeSantiago (Uso exclusivo usuarios USACH)

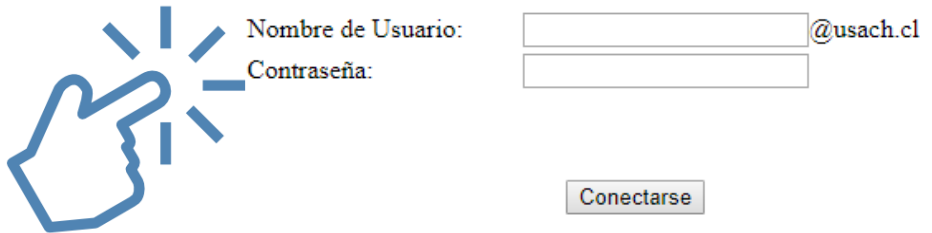

**Recuerda que solo podrás acceder si tienes tu cuenta de biblioteca vigente.**

Nombre de Usuario: Ingrese su nombre de usuario correo USACH.

Contraseña: Clave de correo USACH

En caso de dudas y/o consultas "Contáctenos"

## Recuerda que debes iniciar sesión para utilizar todas las herramientas que entrega de Clinical Key. 1**DIRÍGITE A LA BARRA SUPERIOR (EN INICIO) Y HAZ**  ClinicalKey<sup>\*</sup> **CLICK EN "REGISTRARSE"** Busca enfermedades, procedimientos, medican **"LOGIN" INICIO DE SESIÓN (TENIENDO UNA**  a a a alb **CUENTA CREADA)** Todos  $\vee$  Buscar Explorar Libros Revistas Fichas de Medicamentos Guías Clínicas Educación del Paciente ...

**REDES SOCIALES: SE ENCUENTRA PARTE INFERIOR DEL ACCESO PRINCIPAL**

 $G+$ 

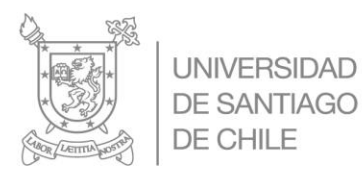

### 2

**COMPLETA LOS DATOS SOLICITADOS (RECUERDA REGISTRARTE CON TU CORREO INSTITUCIONAL) HAZ CLICK EN "ACUERDO DE USUARIO REGISTRADO" Y FINALIZA HACIENDO CLICK EN "REGISTRARSE".**

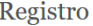

El registro es rápido y gratuito, y le permitirá personalizar los productos de Elsevier a los que tenga acceso,

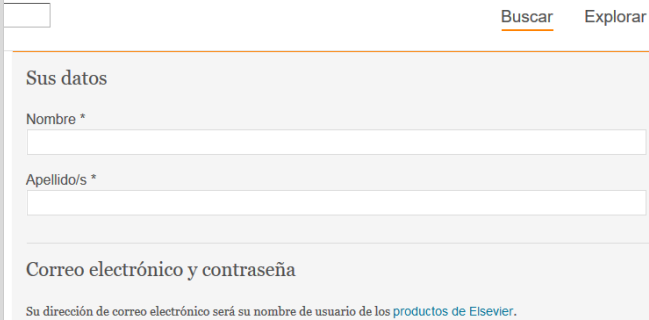

Dirección de correo electrónico \*

Contraseña<sup>3</sup>

> Datos adicionales

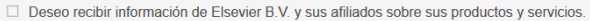

□ He leído y comprendido el Acuerdo de Usuario Registrado y confirmo que acepto todos sus términos.

#### Registrarse

#### **TU CUENTA FUE CREADA, FINALIZA HACIENDO CLICK EN CONTINUAR PARA DISFRUTAR DE TODO EL CONTENIDO.**

#### El registro ha sido exitoso

Su cuenta personal ha sido creada con éxito. Se le ha enviado un mensaje de confirmación del registro a susana.cerda@usach.cl.

Haga clic en el botón Continuar para seguir

Continuar >

3

**SÍ CIERRAS SESIÓN Y QUIERES VOLVER A INGRESAR HAZ CLICK EN "LOGIN" UTILIZANDO LOS MISMOS DATOS CON LOS QUE TE REGISTRASTE.**

Login

4

Nombre de usuario

Contraseña

¿Ha olvidado su nombre de usuario o contraseña?

 $\blacksquare$  Recordar mis datos

Iniciar sesión >

**Ahora puedes empezar hacer tus búsquedas. Utiliza la caja de búsqueda que se ve a continuación y haz click en "todos" , se desplegarán diferentes categorías, selecciona la que sea de tu interés, luego en "buscar" escribe el término que necesites saber.**

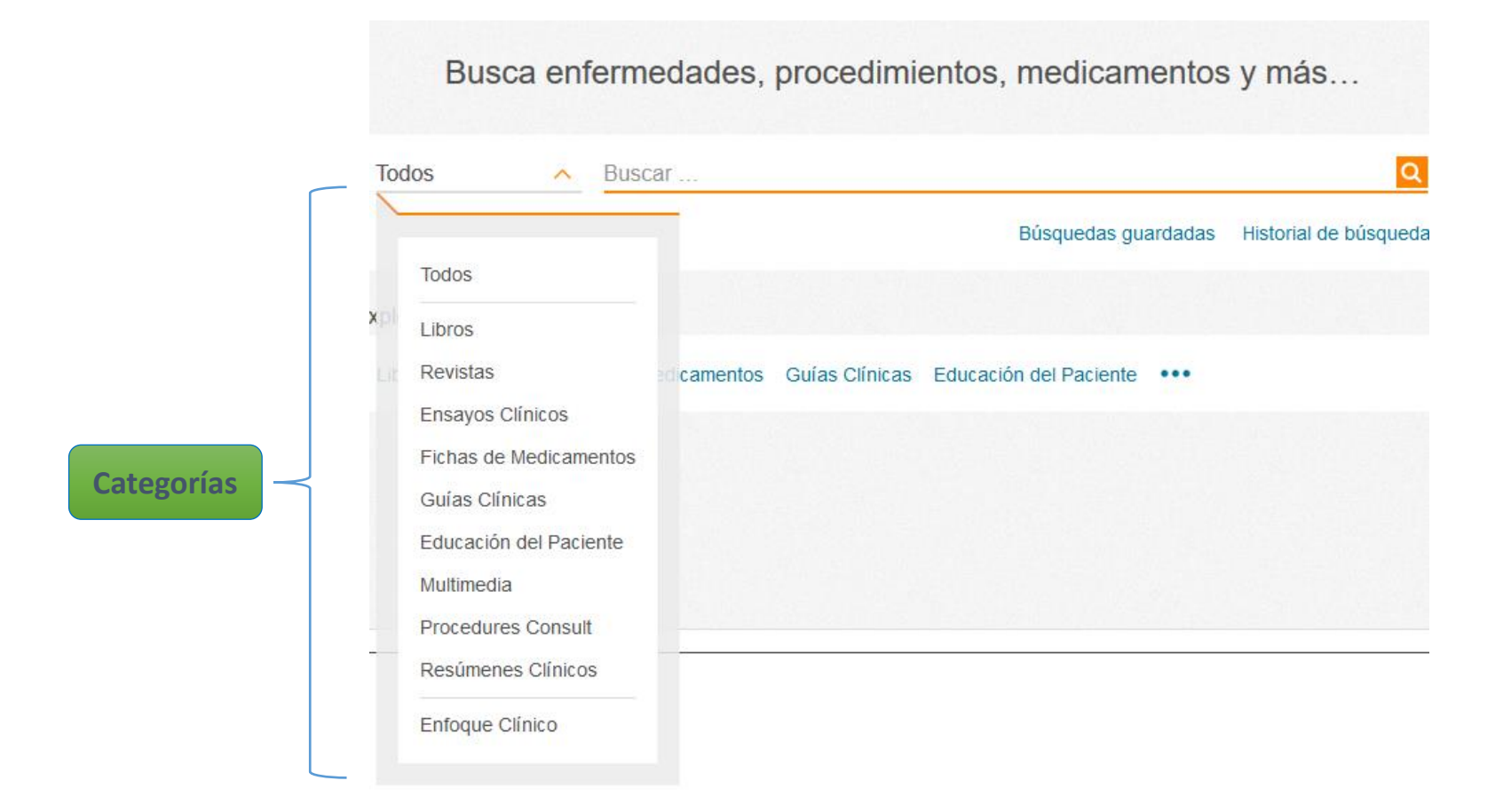

## Realicemos una búsqueda paso a paso:

**Elige una categoría Ej. Medicamentos y escribe el tema que necesites Ej. Paracetamol, haz click en el ícono buscar**  1

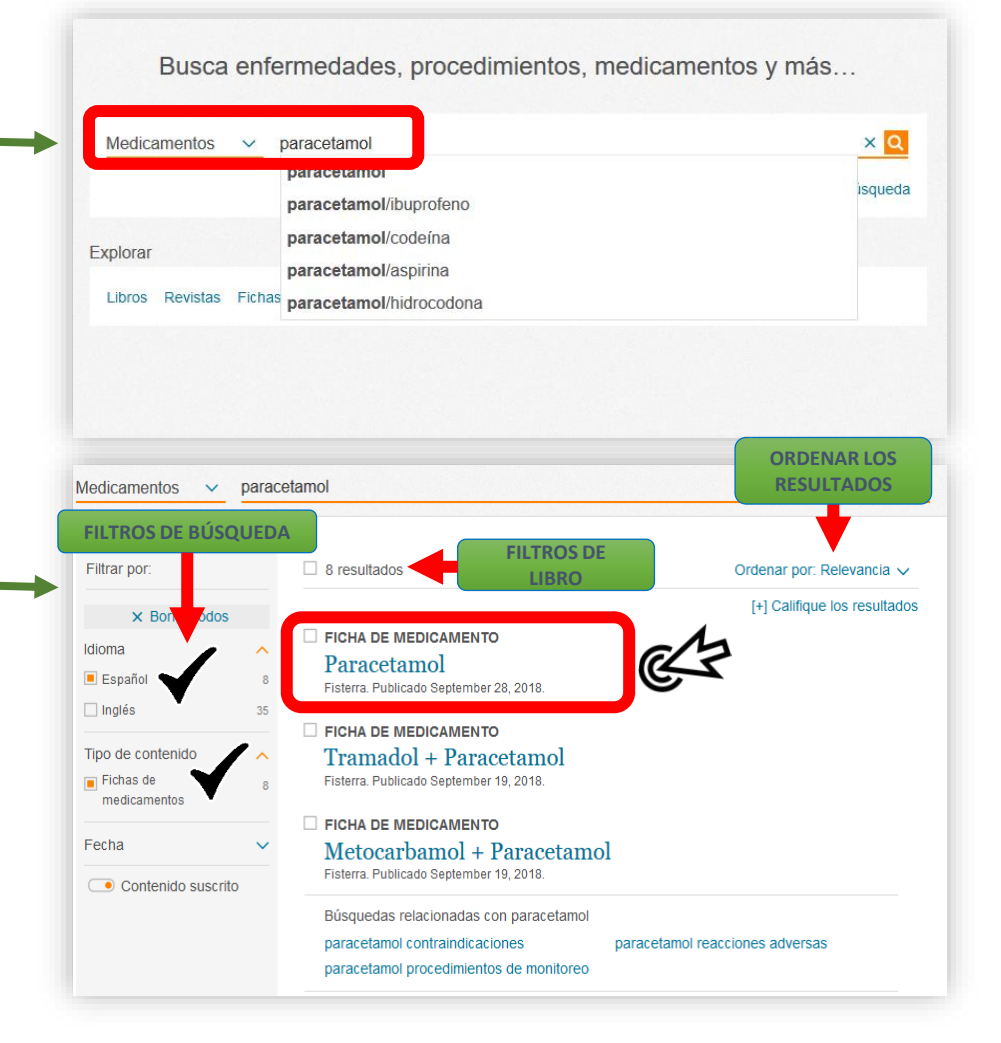

2

**Para refinar tu búsqueda utiliza filtros Ej. Idioma español, haz click sobre el resultado de interés.**

**Teniendo un resultado seleccionado podrás utilizar diferentes herramientas como: guardar enviar por email e imprimir**

3

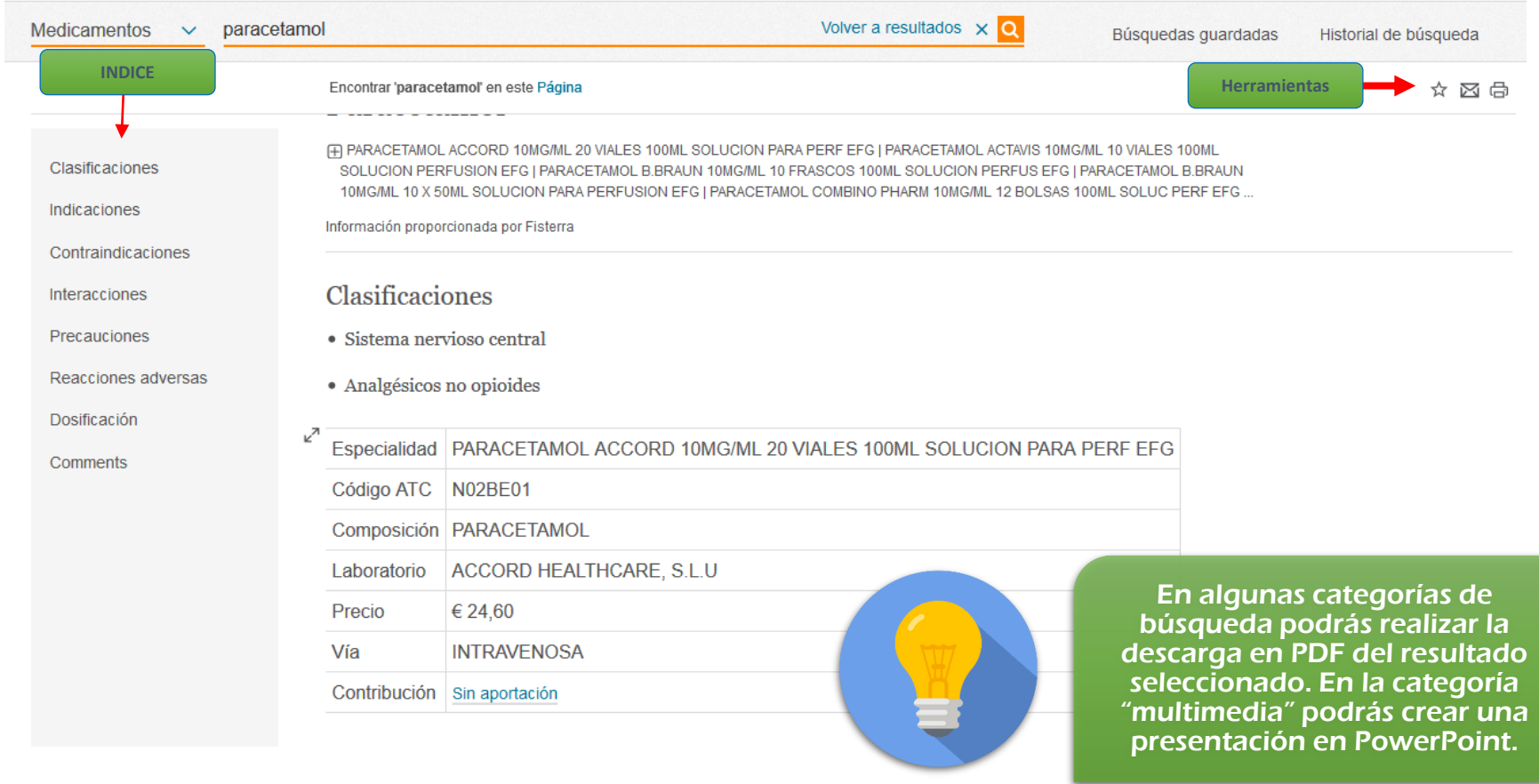

## **BÚSQUEDA PASO A PASO CON DESCARGA EN PDF:**

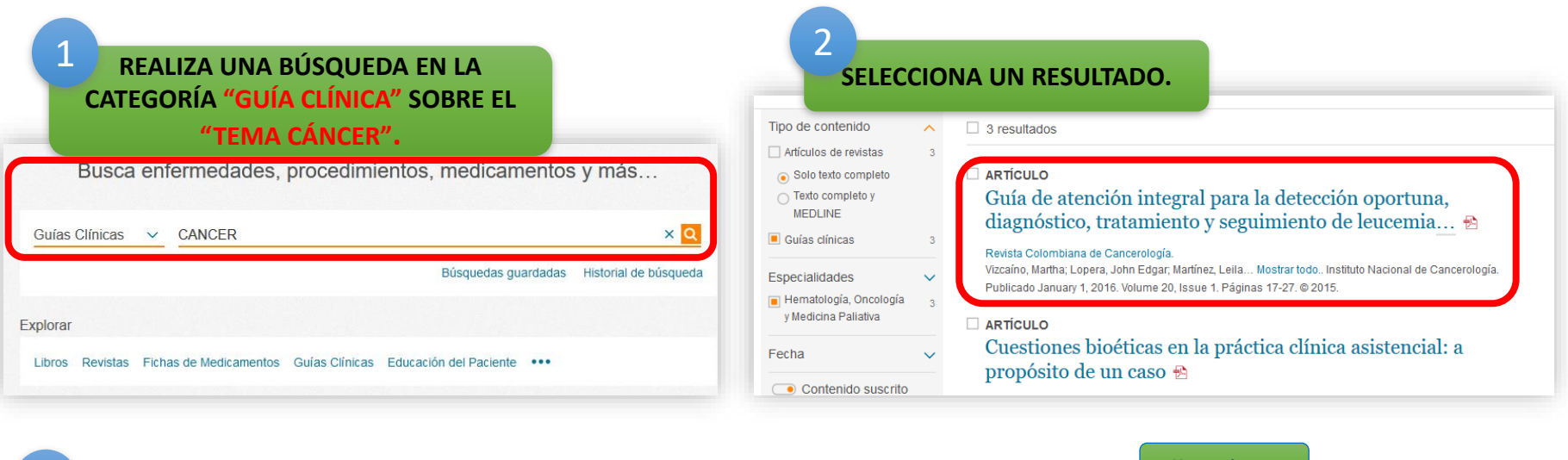

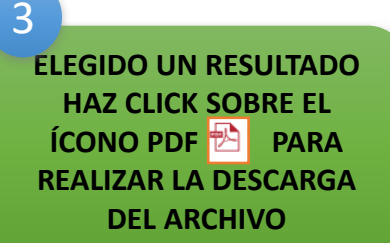

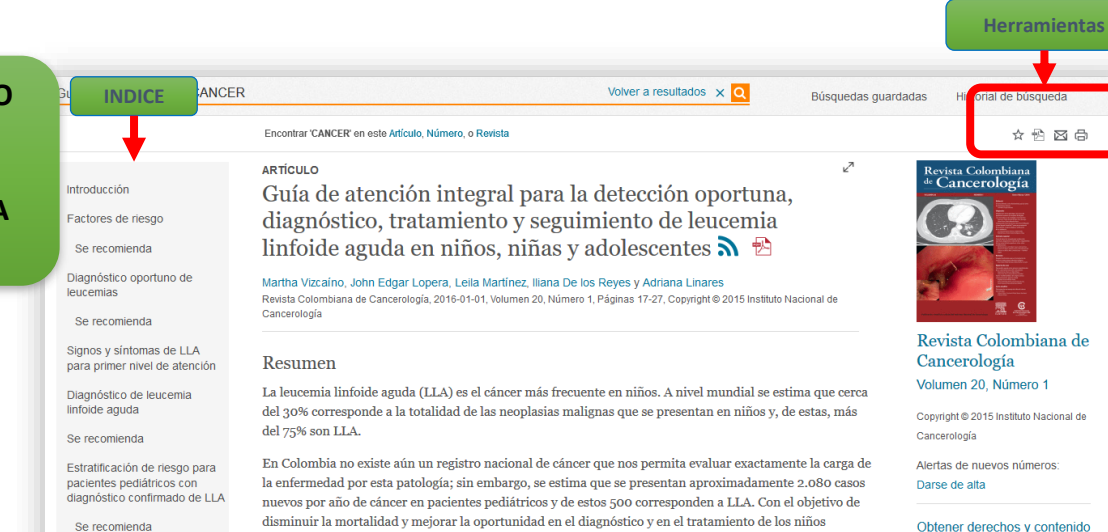

Maneio de la leucemia

linfoblástica aguda

disminuir la mortalidad y mejorar la oportunidad en el diagnóstico y en el tratamiento de los niños afectados por esta patología, se desarrolló esta Guía de práctica clínica (GPC) como producto del trabajo durante meses de un grupo organizado y motivado de médicos especialistas en el área (epidemiólogos, economistas, entre otros), quienes elaboraron recomendaciones para las diferentes etapas tanto para la

 $\mathbf{G}$ 

## **BÚSQUEDA PASO A PASO POR CATEGORÍA MULTIMEDIA Y CREACIÓN DE PRESENTACIÓN:**

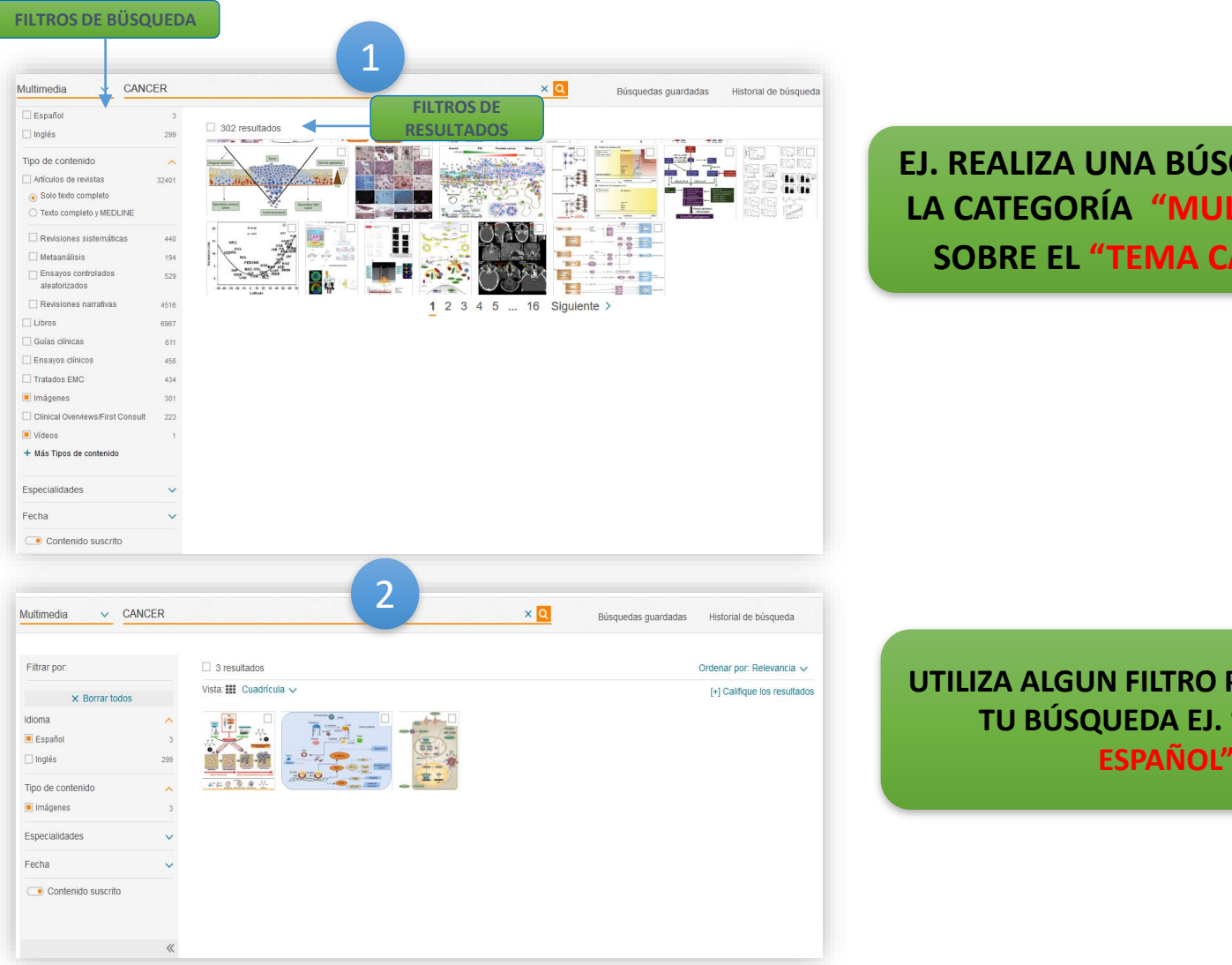

**EJ. REALIZA UNA BÚSQUEDA EN LA CATEGORÍA "MULTIMEDIA" SOBRE EL "TEMA CÁNCER".**

**UTILIZA ALGUN FILTRO PARA REFINAR TU BÚSQUEDA EJ. "IDIOMA ESPAÑOL"**

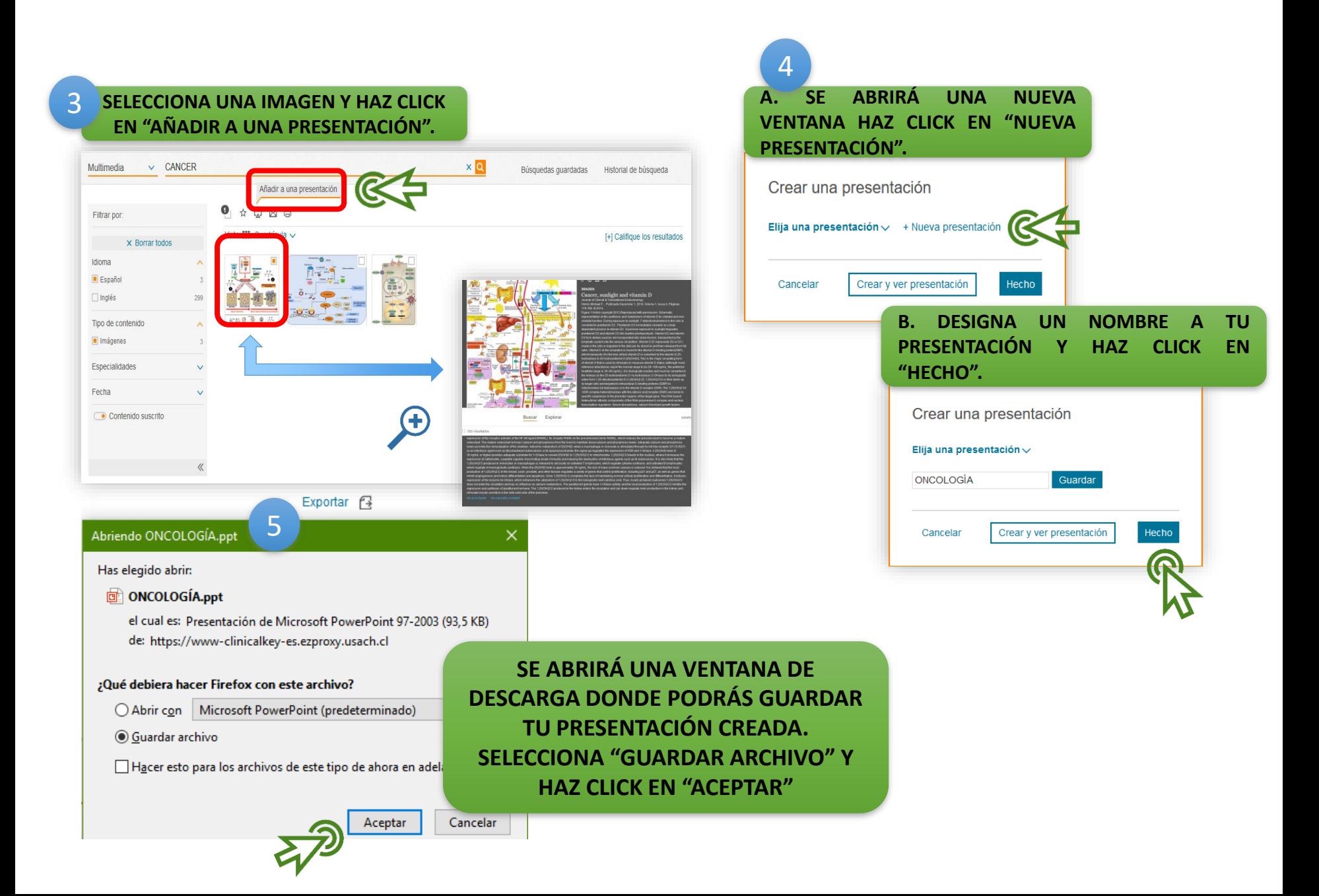

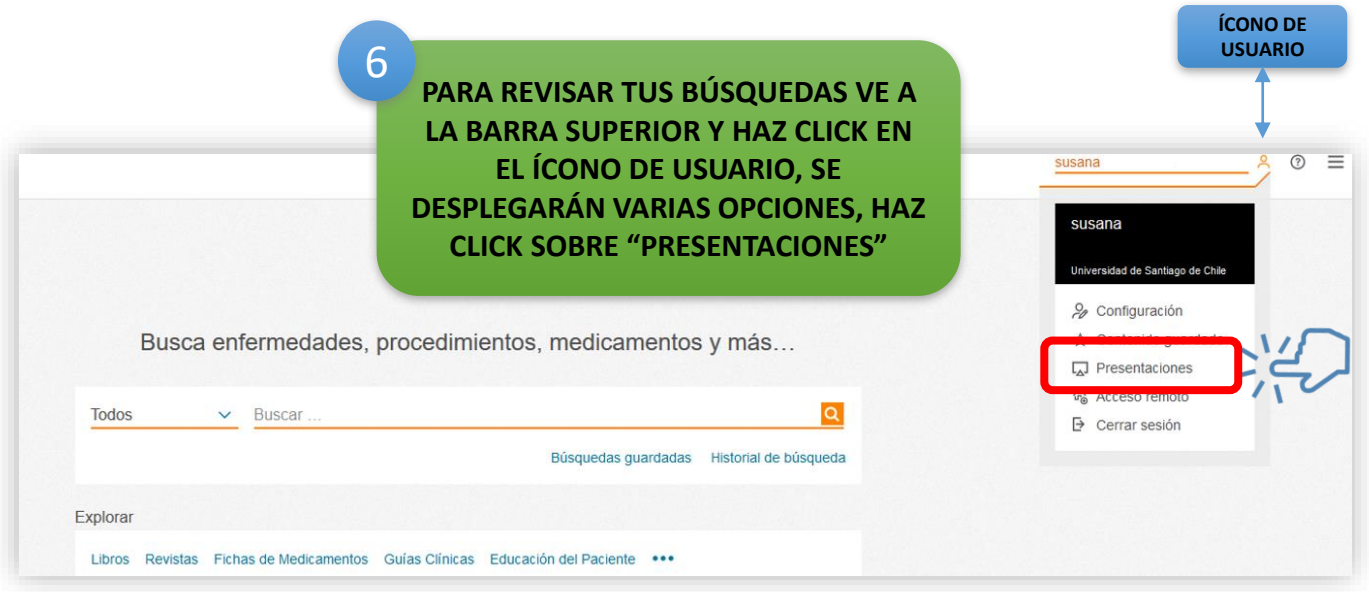

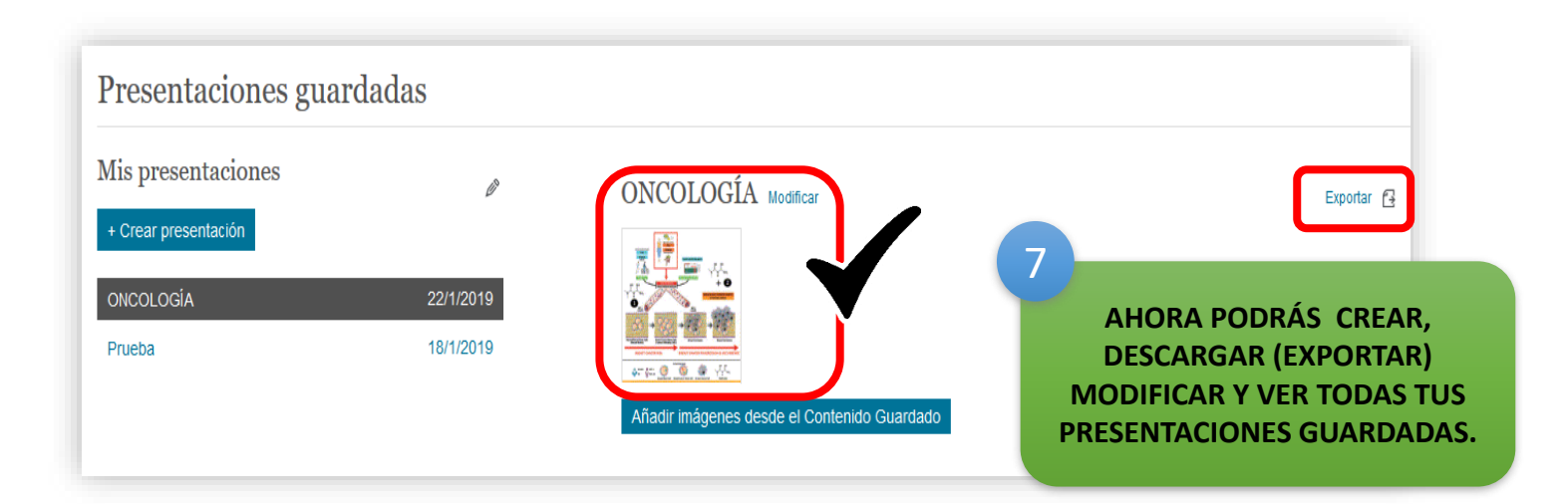

## **PARA GUARDAR UNA BÚSQUEDA SIGUE LOS SIGUIENTES PASOS:**

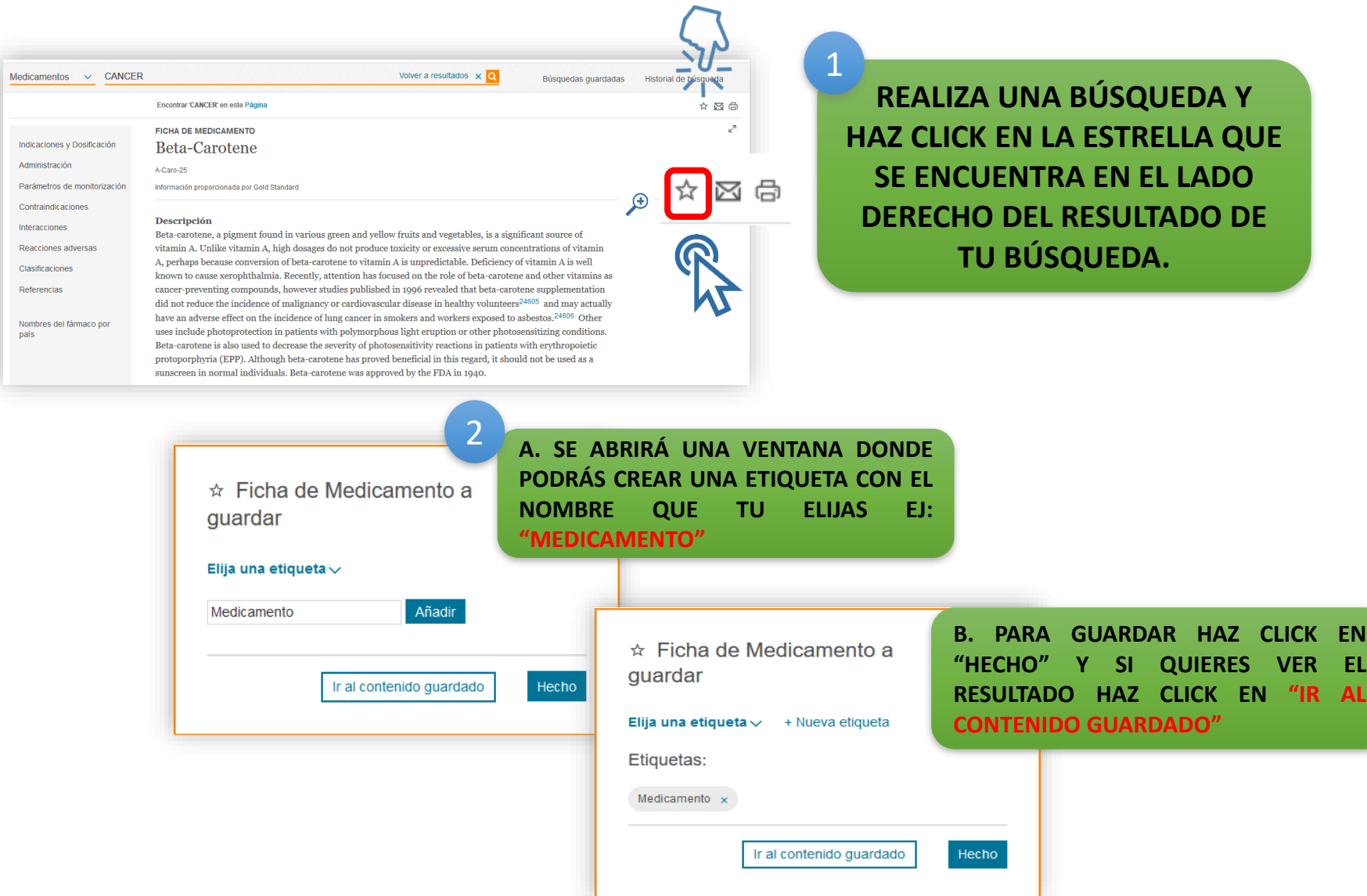

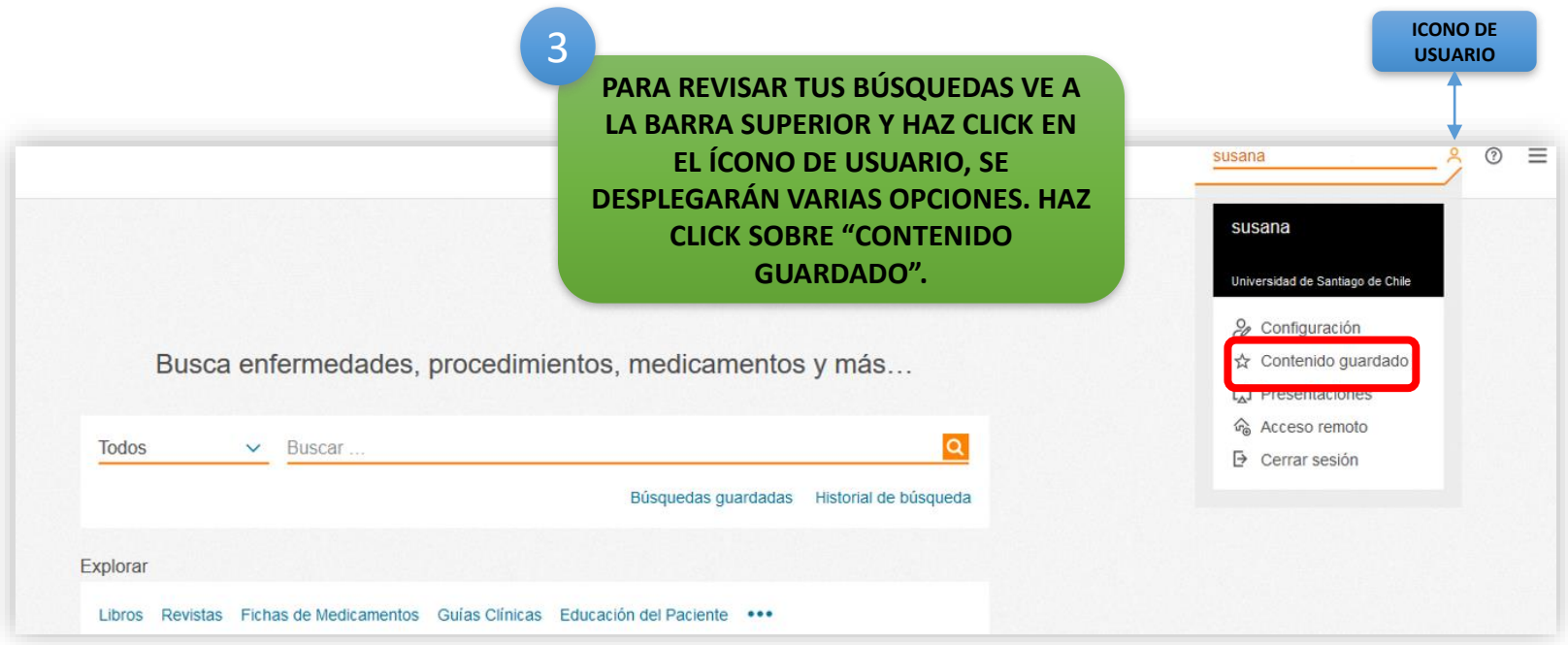

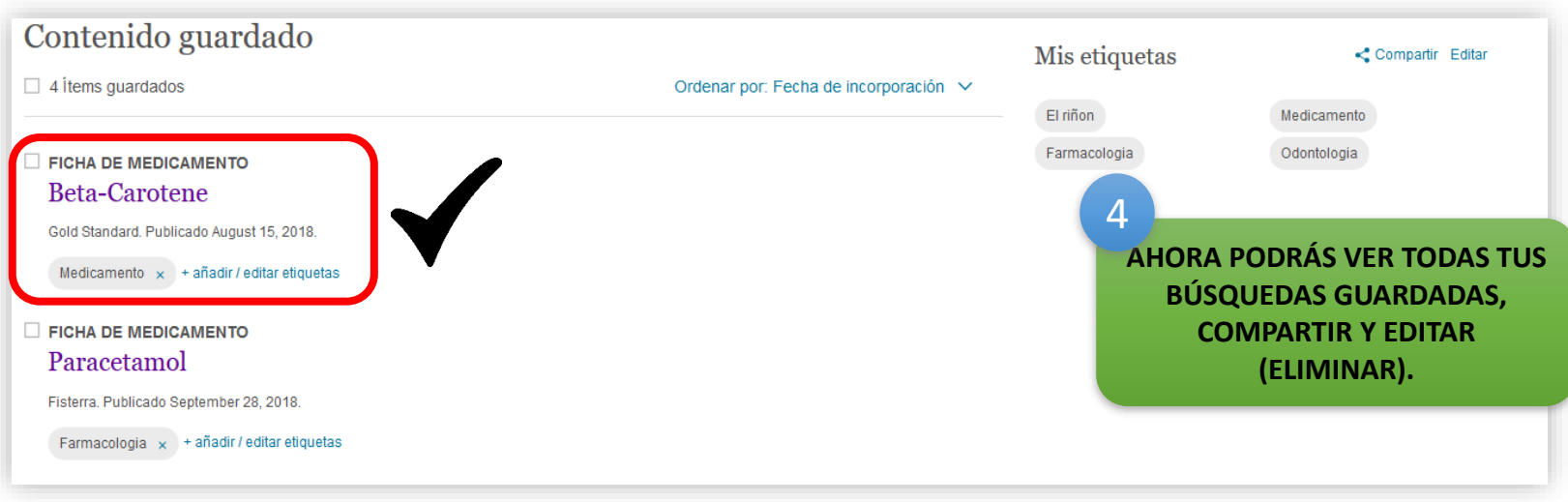

## **AHORA TE INVITAMOS A UTILIZAR CLINICAL KEY, Y TODOS LOS RECURSOS BIBLIOGRÁFICOS DISPONIBLES, Y RECUERDA QUE SI NECESITAS INFORMACIÓN ADICIONAL O TIENES ALGUNA CONSULTA, DEBES ENVIAR UN CORREO A ema.pizarro@uconvenio.usach.cl**

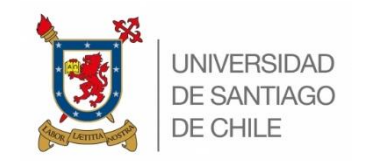

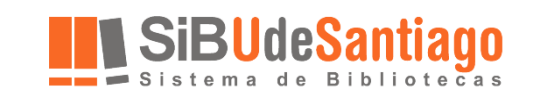

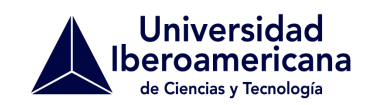